# **1201 - File d'attente**

Public concerné : **UTILISATEURS**

## <span id="page-0-0"></span>File d'attente

O)

Ce module est paramétrable par le référent Calcium. Les files d'attente visualisées dépendent du centre sur lequel vous êtes connecté.

La mise à jour des files attentes se fait de façon automatique, elle s'actualise donc automatiquement au fur et à mesure que des dossiers s'ouvrent ou se ferment.

Permet de visualiser dans un tableau toutes les files d'attentes ainsi que le nombre d'étudiants par file

Un clic sur une ligne du tableau affiche sous le premier tableau un nouveau tableau contenant les étudiants de la file d'attente

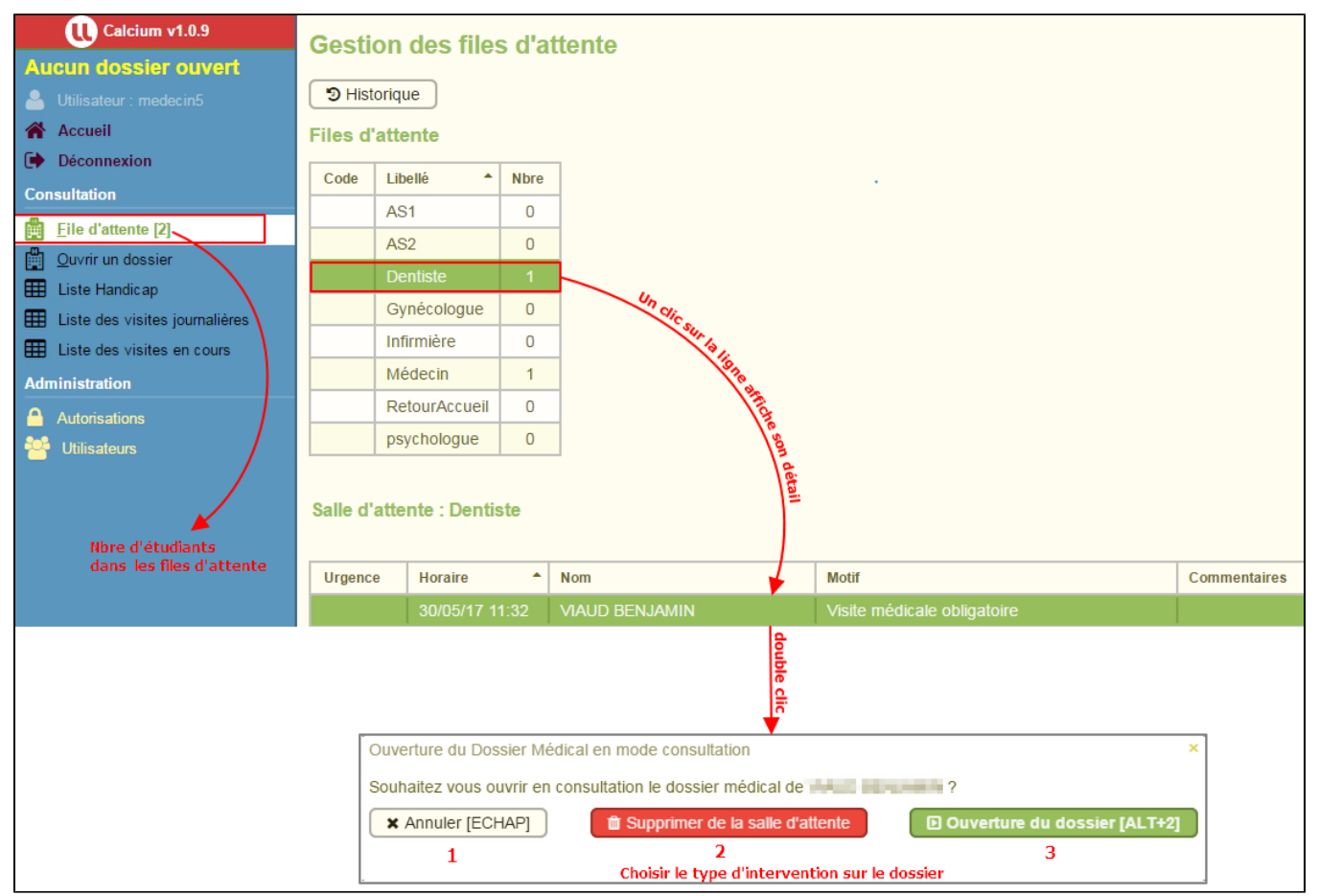

La dernière fenêtre vous permet de choisir le type d'intervention sur le dossier sélectionné, ces 3 boutons correspondent aux actions suivantes:

- **(1)** annuler l'action en cours ( retour vers la liste des dossiers en salle d'attente)
- **(2)** supprimer l'étudiant de la file d'attente ( le dossier de l'étudiant disparait de la file d'attente) **(3)** ouvrir le dossier de l'étudiant pour démarrer la consultation (l'étudiant sera donc également retiré de la file d'attente mais son dossier s'ouvrira sur l'examen clinique )
	- <sup>o</sup> A attention si un dossier est déjà ouvert par ailleurs, un message informatif s'ouvrira vous indiquant que le dossier en cours doit être fermé pour permettre d'en ouvrir un nouveau
	- Une boite de dialogue vous proposera d'ouvrir le dossier en cours toujours ouvert

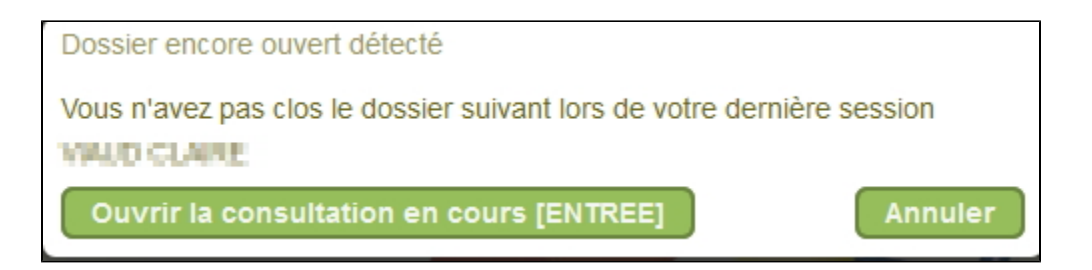

### <span id="page-1-0"></span>Déplacer un étudiant dans les files d'attente

Il est possible avec un **glisser déposer** sur une ligne **d'une salle d'attente** de :

- déplacer un étudiant dans une **autre file d'attente**
- déplacer un étudiant au sein d'une **salle d'attente** afin de modifier l'ordre de passage

### <span id="page-1-1"></span>Consultation de l'historique d'un dossier en file d'attente

- $\bullet$ Après avoir sélectionné un étudiant de la file d'attente, on peut également accéder à l'historique de ses consultations en cliquant sur le bouton "Historique"
- Une nouvelle fenêtre qui retrace l'historique des consultations effectuées pour l'étudiant sélectionné s'affiche:

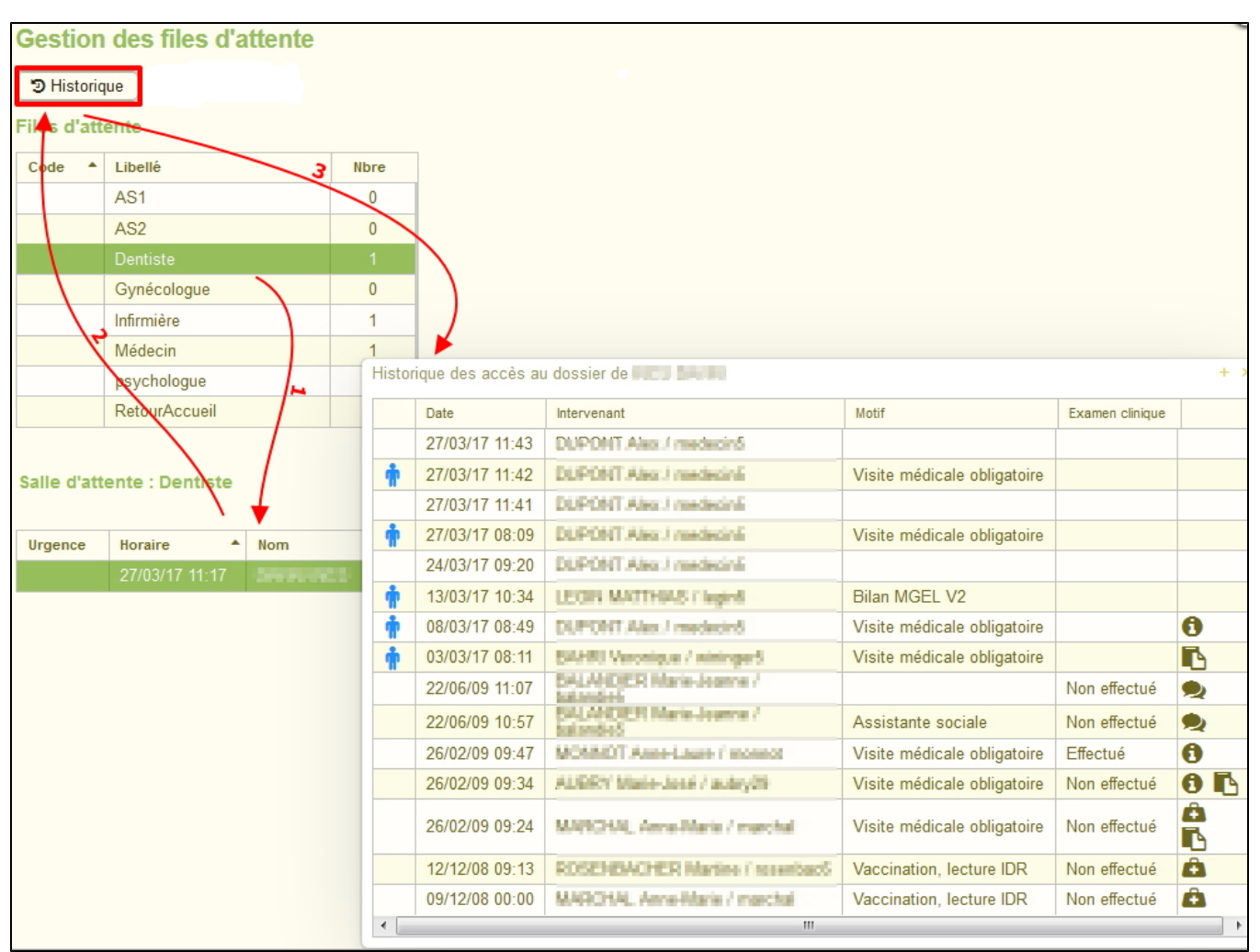

En déplaçant votre souris sur les icônes de la colonne la plus à droite, vous obtenez des informations sur le type d'examen pratiqué:

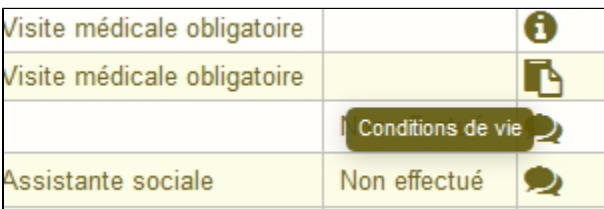

#### **Dans cette page**

- [File d'attente](#page-0-0)
- [Déplacer un étudiant dans les files d'attente](#page-1-0)
- [Consultation de l'historique d'un dossier en file d'attente](#page-1-1)

#### **En savoir plus**

• [1202 - Ouvrir un dossier](https://wikidocs.univ-lorraine.fr/display/dncalciumv2/1202+-+Ouvrir+un+dossier)